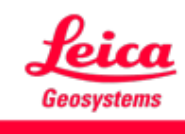

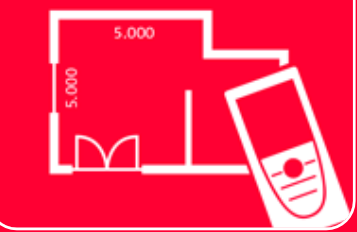

# DISTOTM Plan App Sketch on Photo

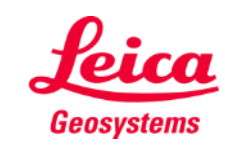

#### **Sketch on Photo Overview**

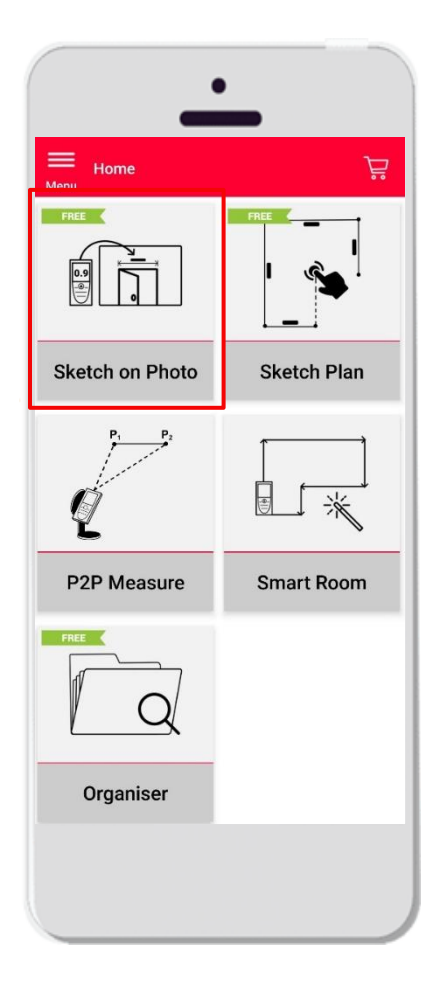

- Take a photo with your tablet /smartphone or import a PDF file
- Add lines to the photo
- Assign distance measurements to the sketched lines
- **Features:** 
	- Automatic snapping
	- Adding text and markers
	- **Export** 
		- JPG
		- PDF

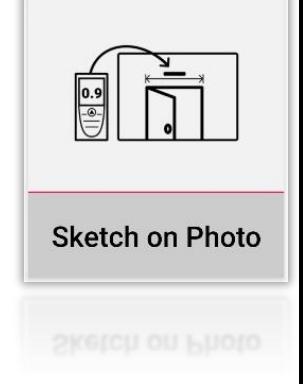

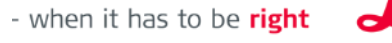

Geosystems

# **Sketch on Photo Compatibility**

Connect your DISTO™ with the DISTO™ Plan App

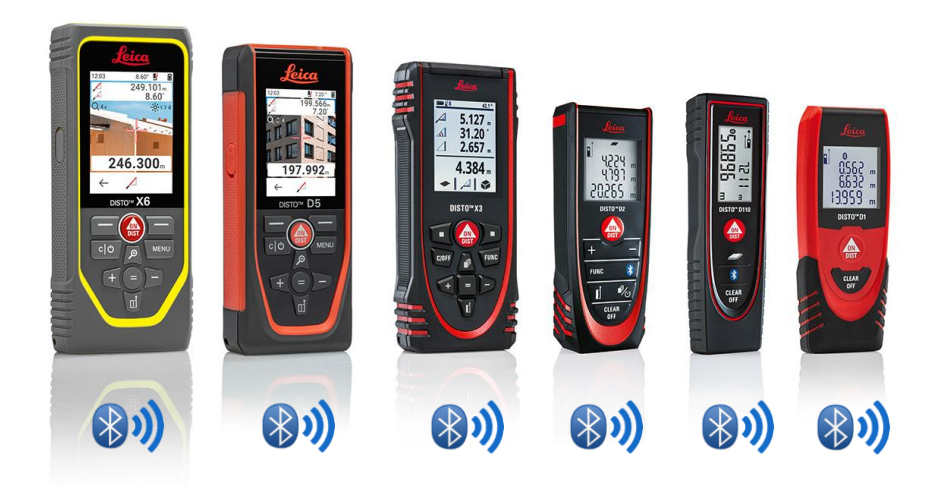

- Read also our training materials about **How to [connect](https://leica-geosystems.com/products/disto-and-leica-lino/learning-centre-for-disto-and-leica-lino?para1=DISTO%20Software%20and%20Apps¶2=Apps%20%26%20Software¶3=Connectivity)** [to learn how to connect with your dev](https://leica-geosystems.com/products/disto-and-leica-lino/learning-centre-for-disto-and-leica-lino?para1=DISTO%20Software%20and%20Apps¶2=Apps%20%26%20Software¶3=Connectivity)ice
- Sketch on Photo is also compatible with older devices featuring Bluetooth Smart (X4, D510, D810 etc.)

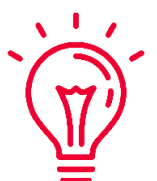

See also our videos about:

- How to connect Leica DISTO<sup>™</sup> [D1/D110/D2 with a phone/tablet](https://youtu.be/led5Ye5FCkQ)
- [How to connect Leica DISTO](https://youtu.be/oM4QMUdtngA)<sup>™</sup> X3/X4 with iPhone/iPad
- How to connect Leica DISTO<sup>™</sup> [X3/X4 with Android phone/tablet](https://youtu.be/S6jqZVU_zFw)
- [How to connect Leica DISTO](https://www.youtube.com/watch?v=qMXKn9v3kU0)<sup>™</sup> D5/X6 with iPhone/iPad
- How to connect Leica DISTO<sup>™</sup> [D5/X6 with Android phone/tablet](https://www.youtube.com/watch?v=igbVkv6KoEQ)
- [How to connect Leica DISTO](https://youtu.be/C4tVSO69-M0)<sup>™</sup> D510 with a phone/tablet
- How to connect Leica DISTO<sup>™</sup> [D810 touch/S910 with a phone/tablet](https://youtu.be/cQbTUzKtWMg)
- [How to connect Leica DISTO](https://youtu.be/IYLv7QXxU9I)<sup>™</sup> S910 in WiFi with iPhone/iPad
- How to connect Leica DISTO<sup>™</sup> S910 in WiFi [with an Android phone/tablet](https://www.youtube.com/watch?v=oM4QMUdtngA)

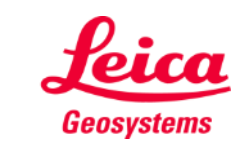

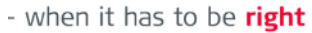

### **Sketch on Photo How to transmit measurements from DISTO**

There are two ways to transfer measurements from DISTO<sup>TM</sup>:

- **1. With red "ON/DIST" button on the device**
- **2. With red "ON/DIST" button on the screen (not available for DISTO**<sup>™</sup> **D510)**
- All the measurements will be displayed on the stack bar

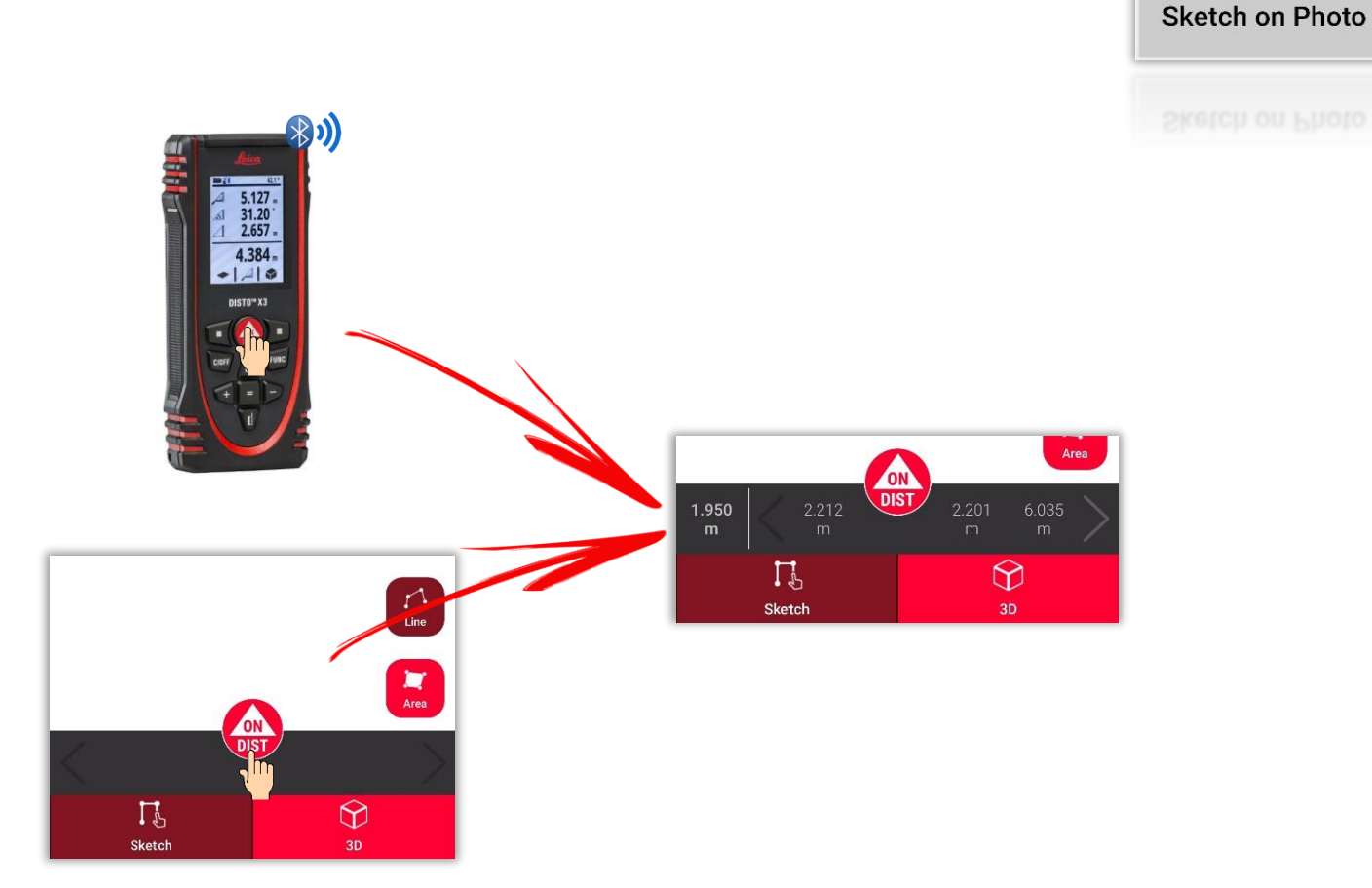

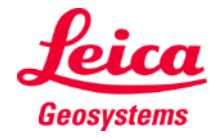

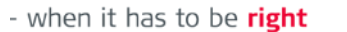

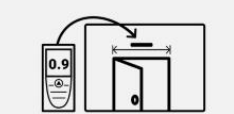

#### **Sketch on Photo Take a photo…**

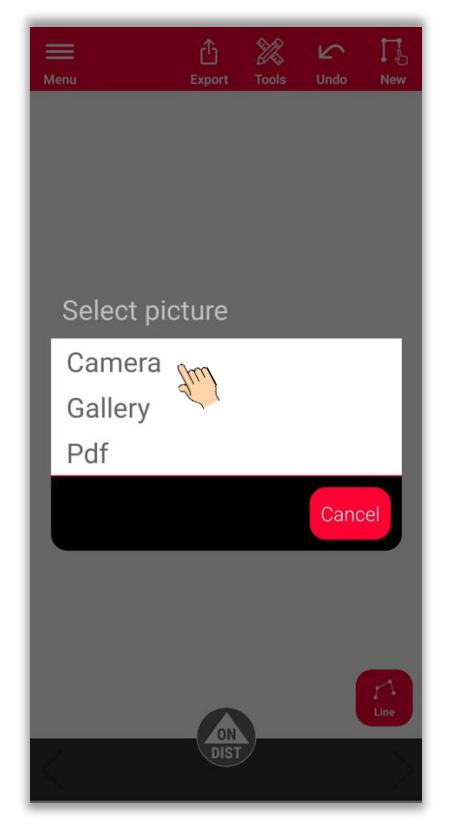

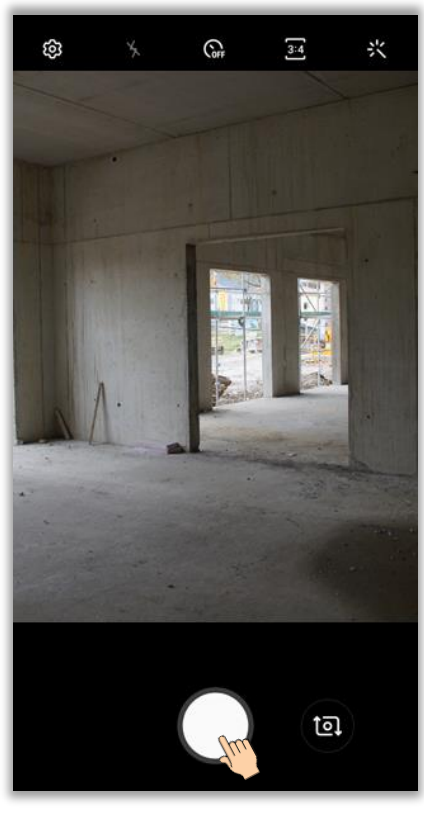

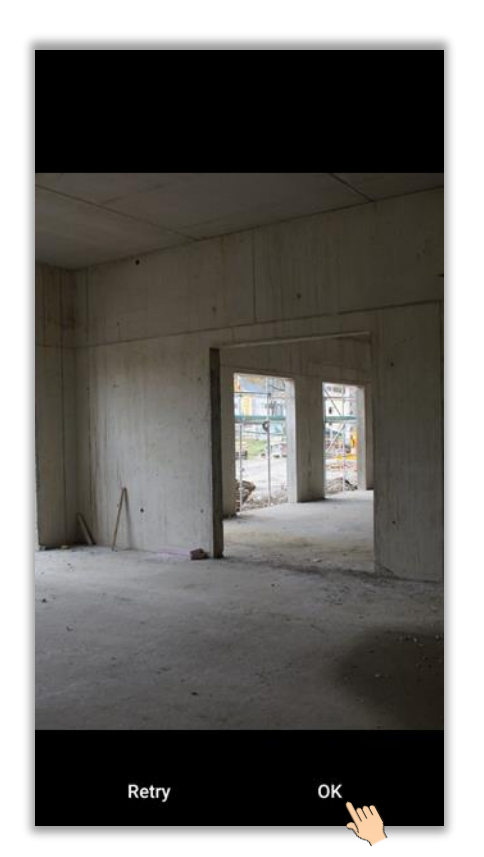

**Choose "Camera"** Take a photo Tap on "OK" (Android) or "**Use Photo**" (iOS)

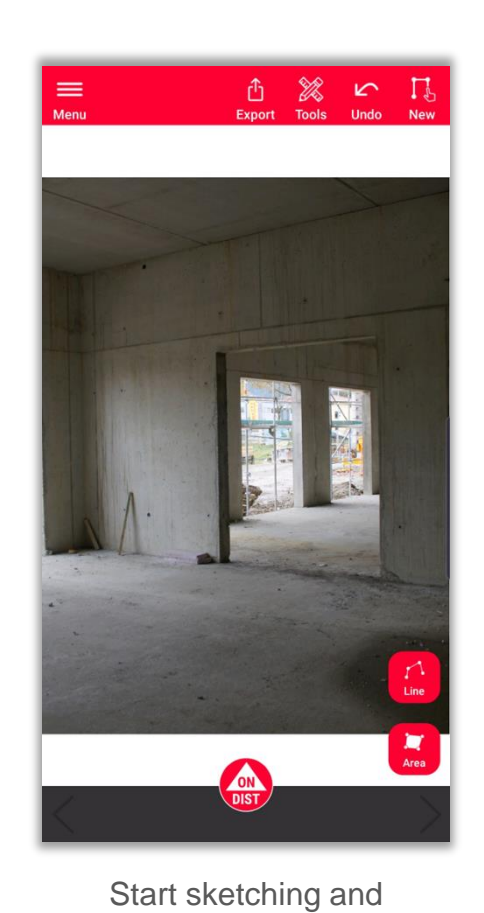

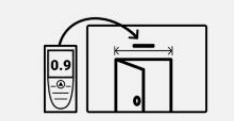

**Sketch on Photo** 

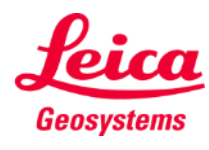

measuring

#### **Sketch on Photo …import it…**

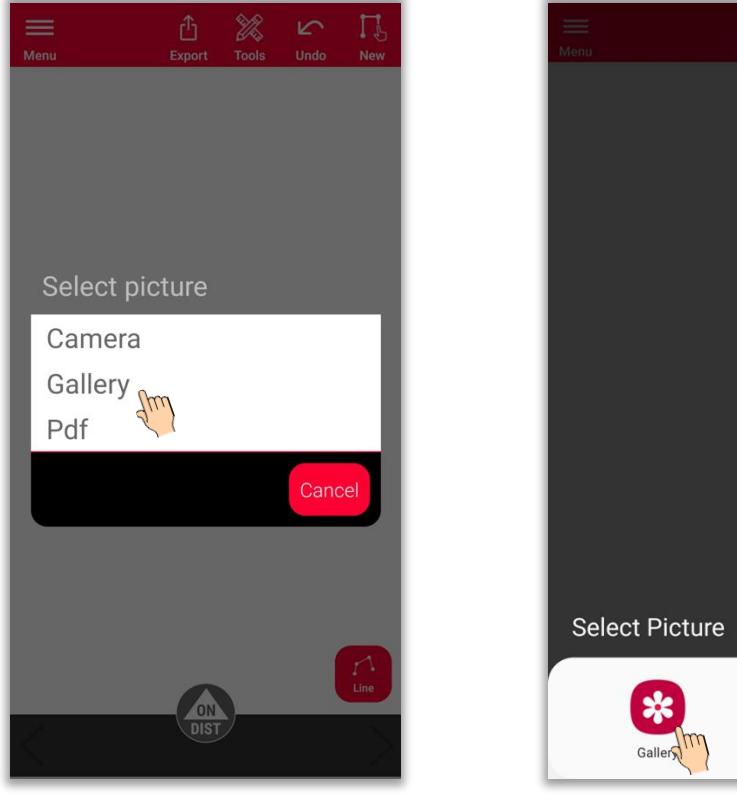

Photos

Choose "Gallery" Select the source you prefer Select the picture Start sketching and

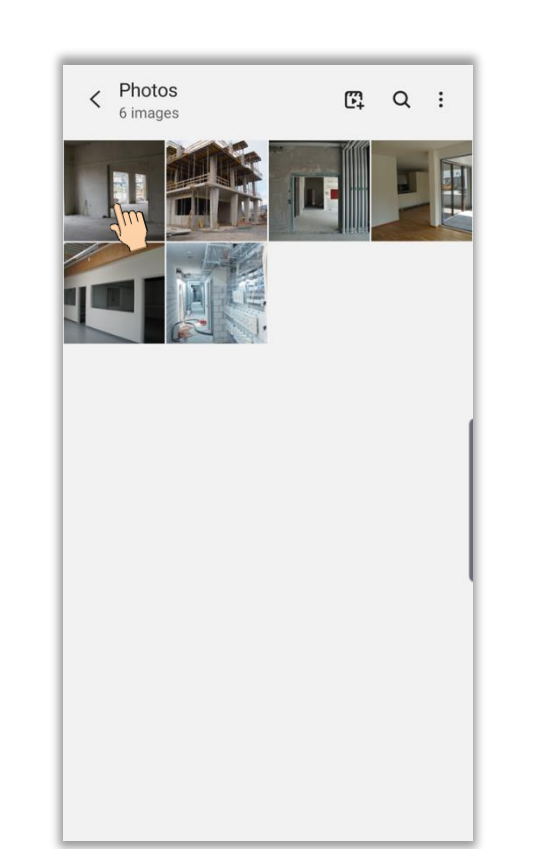

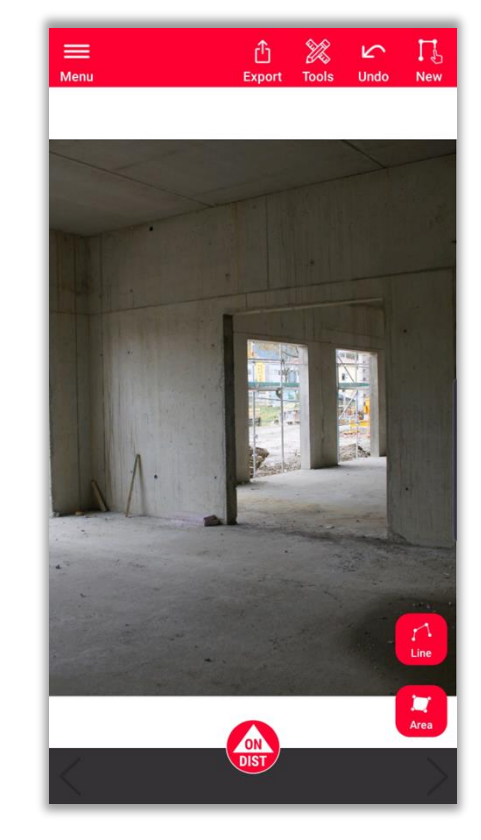

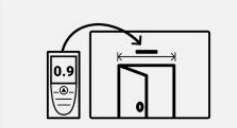

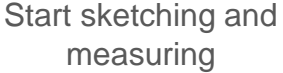

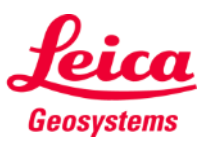

## **Sketch on Photo … or import PDF file**

| $=$<br>Menu              | ਪ੍ਰੀ<br>Export | .<br>Do<br><b>Tools</b> | <b>N</b><br>Undo | New  |                     | $=$ | Recent                                                  |
|--------------------------|----------------|-------------------------|------------------|------|---------------------|-----|---------------------------------------------------------|
|                          |                |                         |                  |      | <b>Recent files</b> |     |                                                         |
|                          |                |                         |                  |      |                     | PDF | Plan 2023-11-10 12094<br>10 Nov, 126 kB, PDF document   |
|                          |                |                         |                  |      |                     | PDF | Plan 2023-10-26 12274<br>26 Oct, 29,93 kB, PDF document |
| Select picture<br>Camera |                |                         |                  |      |                     | PDF | Plan 2023-10-26 12244<br>26 Oct, 138 kB, PDF document   |
| Gallery<br>Pdf           |                |                         |                  |      |                     | PDF | Plan 2023-10-26 12115<br>26 Oct, 114 kB, PDF document   |
|                          |                |                         | Cancel           |      |                     | PDF | Plan 2023-10-26 11082<br>26 Oct, 251 kB, PDF document   |
|                          |                |                         |                  |      |                     | PDF | Plan 2023-10-26 10580<br>26 Oct, 252 kB, PDF document   |
|                          |                |                         |                  |      |                     | PDF | Plan 2023-10-24 11130<br>24 Oct, 29,76 kB, PDF document |
|                          |                |                         |                  | Line |                     | PDF | Plan 2023-10-24 11021<br>24 Oct, 0,92 MB, PDF document  |
|                          |                |                         |                  |      |                     |     |                                                         |

24 11130... 馬匹  $\mathbb{R}^r$  .<br>M document 24 11021...  $\mathcal{R}$  ,  $\mathcal{R}$  $\mathbb{R}^l$  .<br>M document

 $\begin{array}{c} \n\mathbf{C} \n\end{array}$  $\ddot{\phantom{a}}$ 

 $\mathop{\mathrm{HH}}\nolimits$ 

 $\overline{\kappa}$   $\overline{\kappa}$  $\mathbb{R}^d$  .<br>Set

民具  $M$  .  $\mathcal M$ 

 $\mathcal{R}^ \mathcal{R}^-$ 

 $10^{\circ}$  M

民共  $\ensuremath{\mathbb{R}}$  'n

馬具  $\mathbb{R}^r$  M

民共

 $\mathbb{R}^l$  M

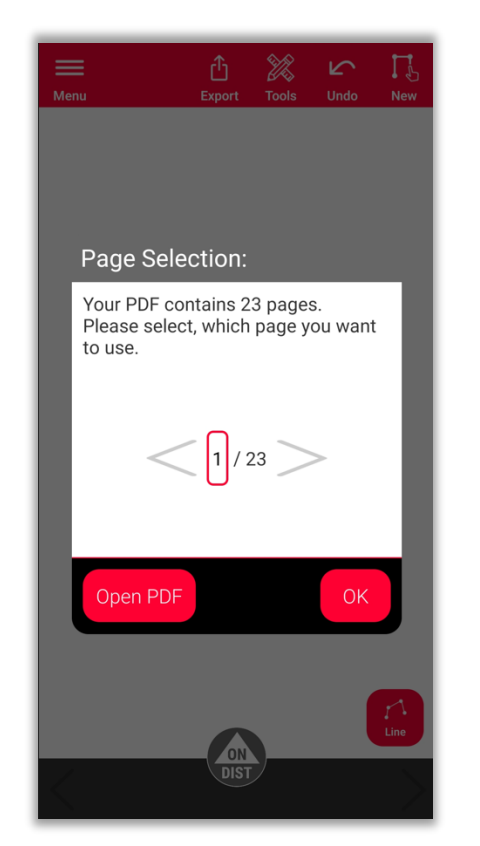

Choose "PDF" Select the PDF file For PDFs that contain more Start sketching and than one page, you can select which page is to be imported

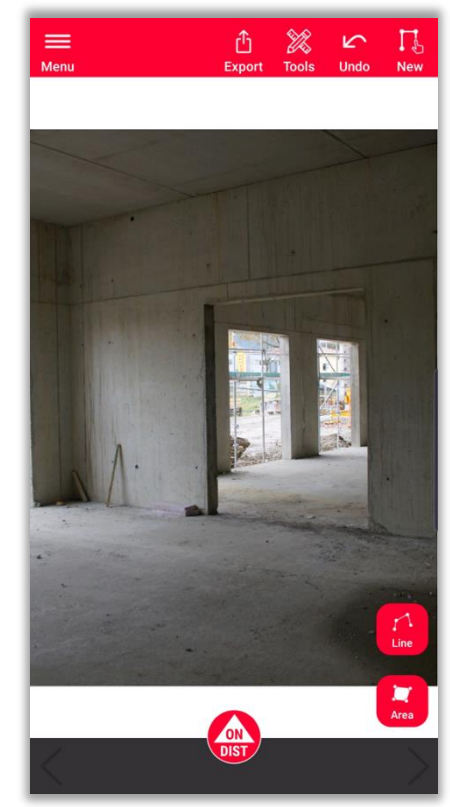

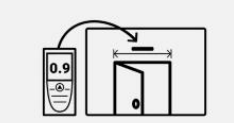

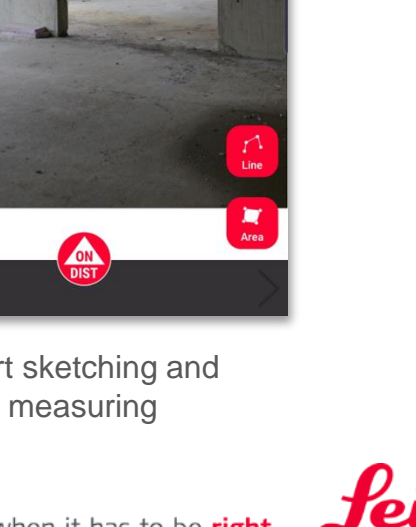

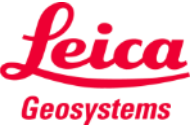

#### **Sketch on Photo How to sketch**

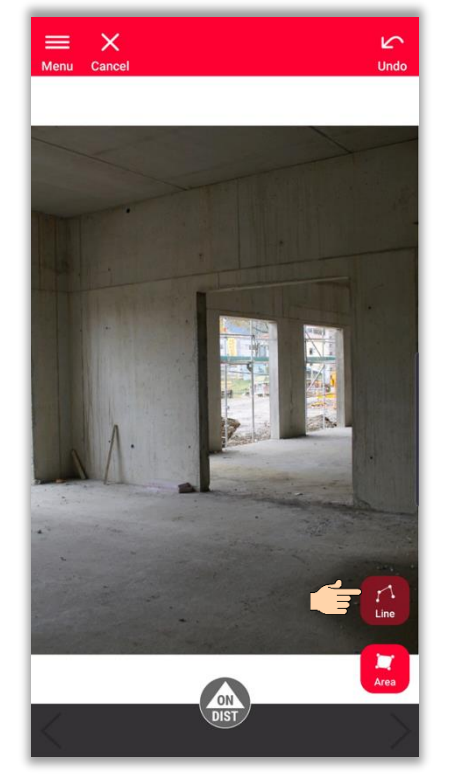

Choose between "**Line**" or "**Area**"

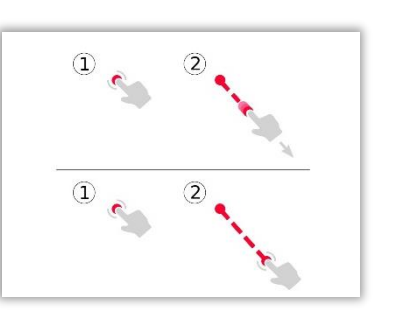

Tap and swipe or tap and tap to draw a line

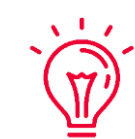

- please see:
- **Our Sketch Plan** training materials
- **.** Watch **[How to use Sketch Plan](https://www.youtube.com/watch?v=rCXYxYakBJU&list=PL0td7rOVk_IX8miDhck8PzpeQ-J6Ly9e5&index=10&t=0s)** video tutorial

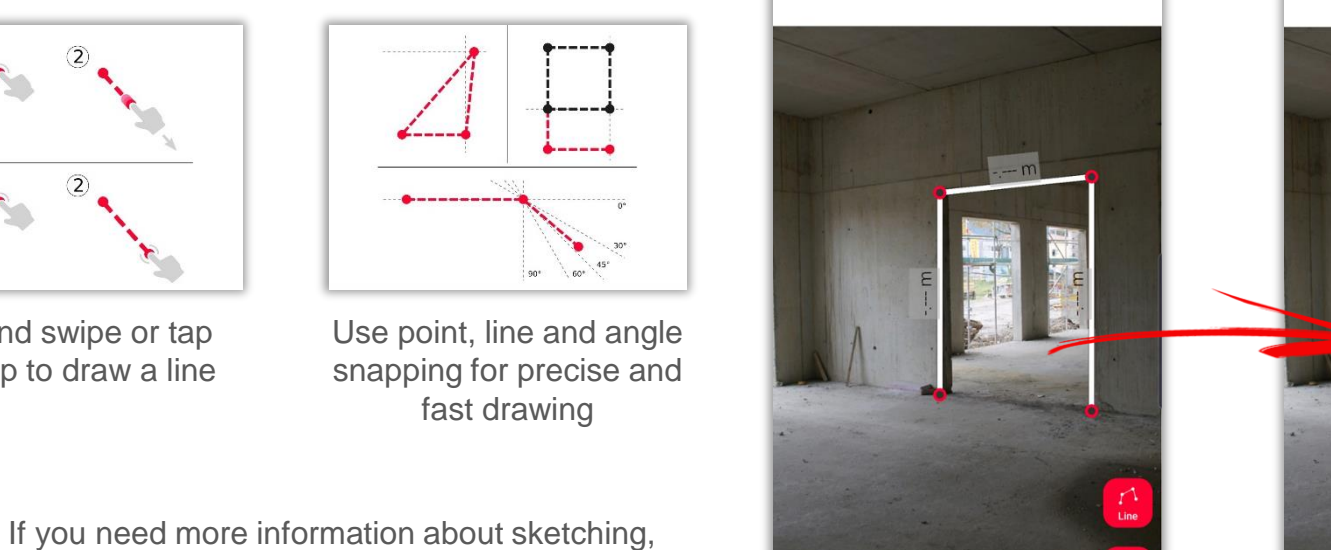

 $\equiv$ 

西 器 口

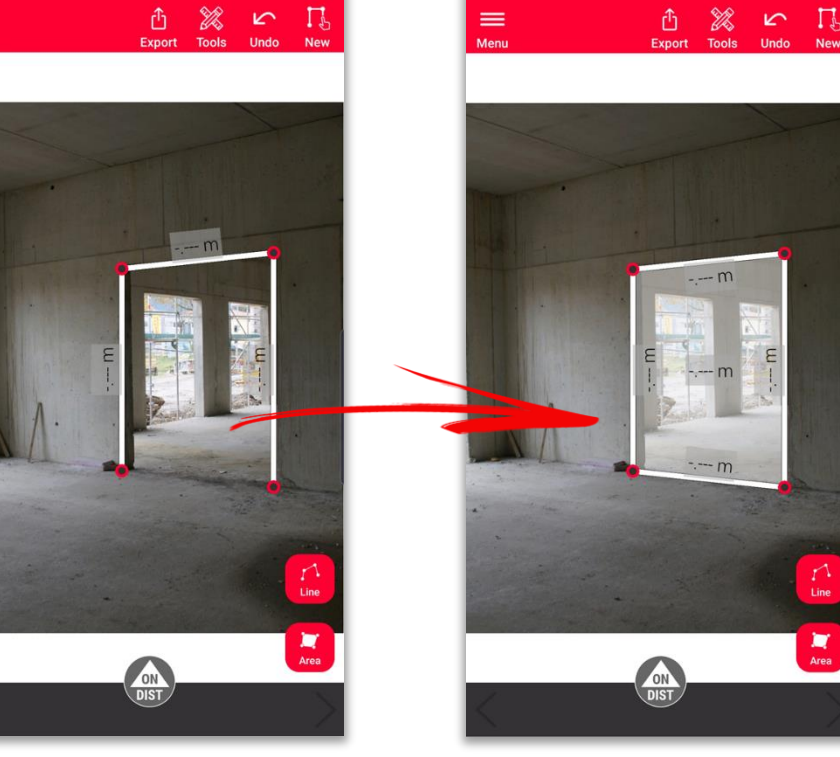

Tap "**Line**" button again to finish the line Or snap to one of the existing points to close the area

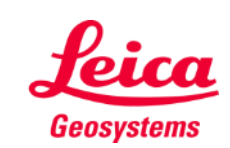

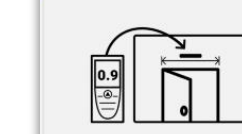

# **Sketch on Photo How to measure**

There are several ways to add measurements to the sketched lines:

> **1. Select a line and Enter manually the length**

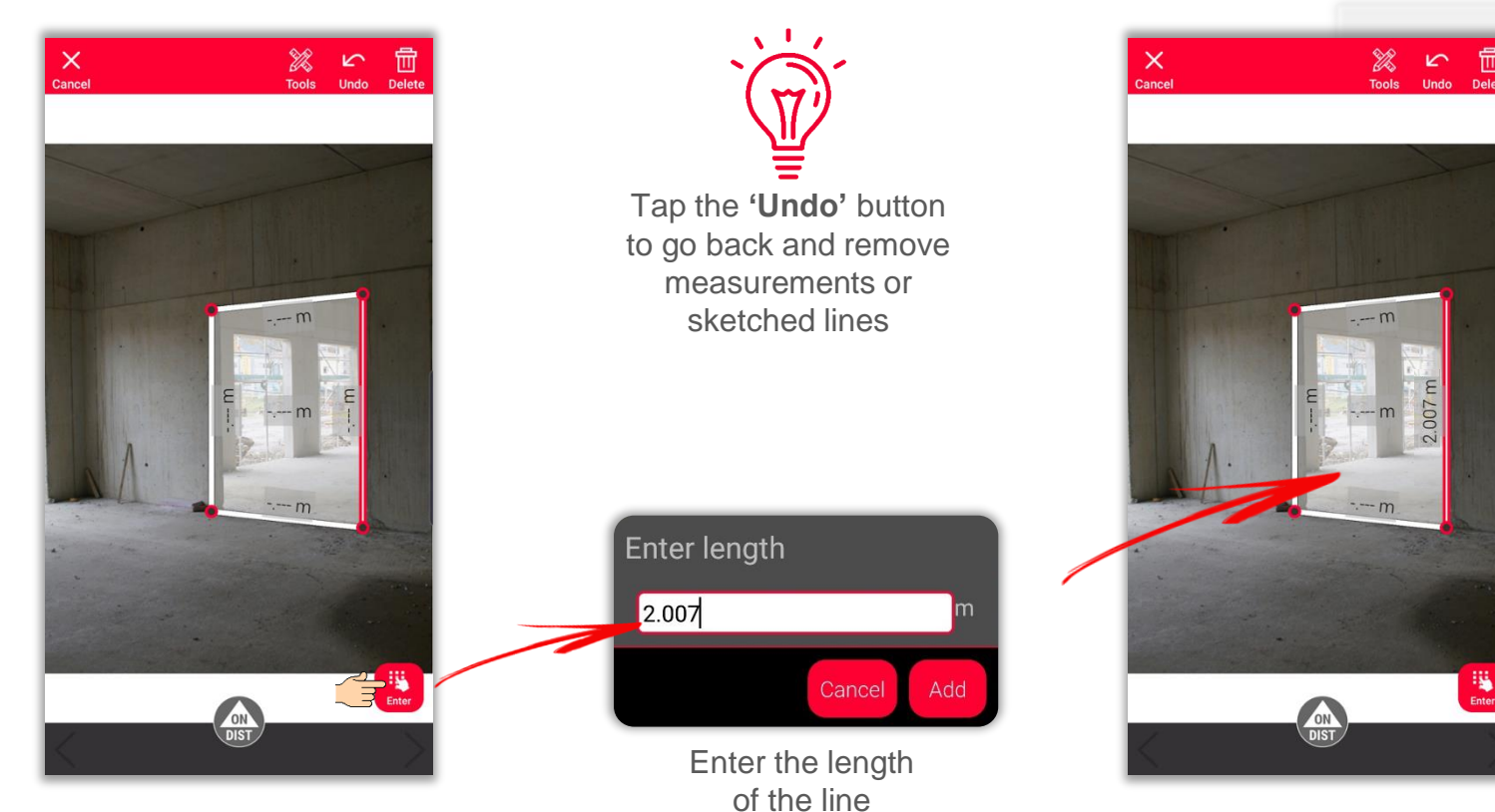

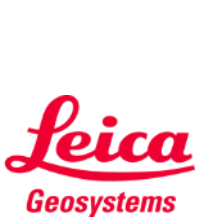

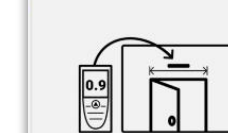

# **Sketch on Photo How to measure**

There are several ways to add measurements to the sketched lines:

> **2. Select a line and measure it with DISTO using red 'ON/DIST' button on the device or the screen**

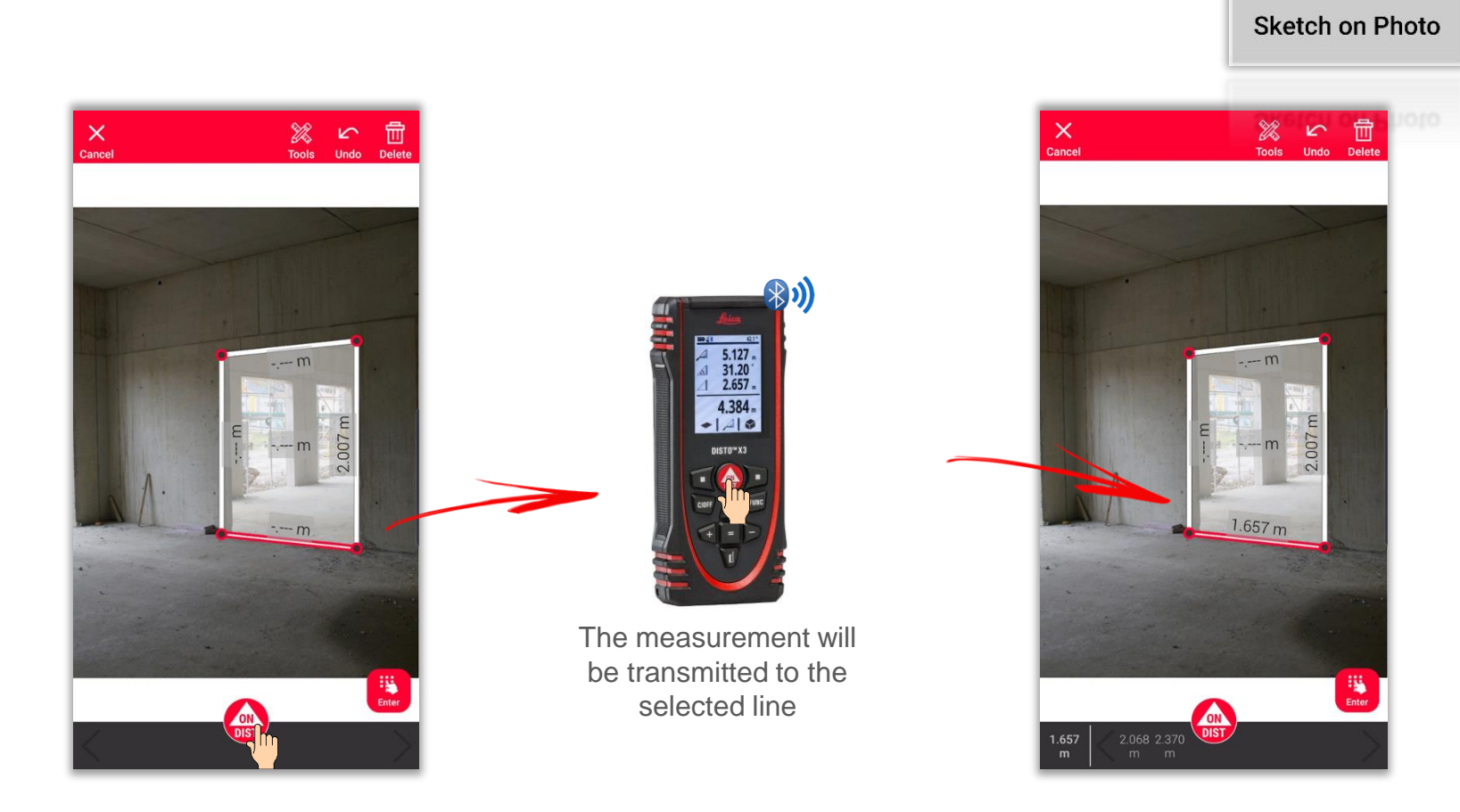

![](_page_9_Picture_4.jpeg)

 $\begin{bmatrix} 0.9 \\ -0.7 \end{bmatrix}$ 

### **Sketch on Photo How to measure**

There are several ways to add measurements to the sketched lines:

> **3. Drag and drop a measurement to a line in the stack bar**

![](_page_10_Picture_3.jpeg)

Use '**ON/DIST**' button to measure and transmit the measurements to DISTO<sup>™</sup> Plan App

![](_page_10_Picture_5.jpeg)

Drag and drop a measurement to a line

![](_page_10_Picture_7.jpeg)

Measured distances are shown in the stack bar

![](_page_10_Picture_9.jpeg)

# **Sketch on Photo Tools**

- Add **Texts** and **Markers** to create notes and annotations
- Move the sketch to **Projects** and add **Tags** to better organise

![](_page_11_Picture_3.jpeg)

 $\bigoplus_{\text{Export}}$   $\bigotimes_{\text{Tools}}$   $\bigcup_{\text{Undo}}$   $\bigcap_{\text{New}}$  $=$ 007 m Text After selecting the tool  $1.657 m$ click on the screen to add  $\circ$ Text or Marker Marker 2.088 2.376 2.494 1.784 1.657 2. 2.040

![](_page_11_Picture_5.jpeg)

**Sketch on Photo** 

![](_page_11_Picture_7.jpeg)

b

# **Sketch on Photo Tools**

- Select a line and tap on **Tools**
- You will see options relative to the selected line:
	- **Modify** Manage the line properties (thickness, color, description)
	- **Insert Point** Create a point in the middle of the line (for unmeasured lines only)
	- **Remove Measurement** Delete the measurement from a measured line

![](_page_12_Picture_6.jpeg)

Line without measurements Line with measurement

![](_page_12_Picture_8.jpeg)

- when it has to be right

![](_page_12_Picture_10.jpeg)

![](_page_12_Picture_11.jpeg)

# **Sketch on Photo How to Export**

**Export** your plan in multiple formats:

▪ **JPG**

![](_page_13_Picture_3.jpeg)

JPG file

![](_page_13_Picture_5.jpeg)

![](_page_13_Picture_8.jpeg)

# **Sketch on Photo How to Export**

**Export** your plan in multiple formats:

- JPG
- **PDF Basic**
- **PDF Pro** Only available with a valid subscription

![](_page_14_Picture_5.jpeg)

![](_page_14_Picture_6.jpeg)

# **Sketch on Photo New**

**E** Use the **New** button to start a new Sketch on Photo

![](_page_15_Picture_2.jpeg)

![](_page_15_Picture_3.jpeg)

![](_page_15_Picture_4.jpeg)

![](_page_15_Picture_5.jpeg)

![](_page_16_Picture_0.jpeg)

![](_page_16_Picture_1.jpeg)

# DISTOTM Plan App Sketch on Photo

![](_page_16_Picture_3.jpeg)